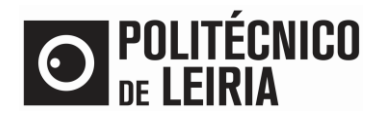

## GUIDE FOR REQUESTING DOCUMENTS

# **Validation of Personal Data**

• Click on [Documents Certificates].

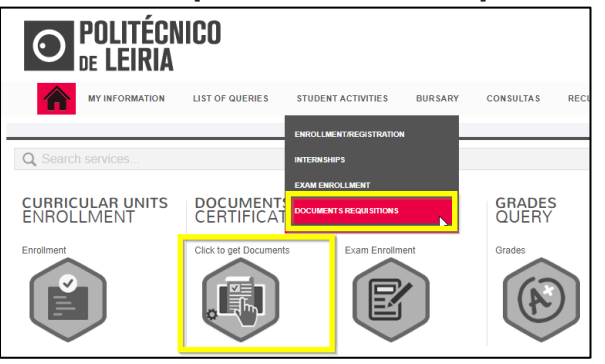

• Check that your personal details are correct and up to date, in particular the name of the father and mother and the details of your identity document, by clicking on [Confirm that your personal deta is correct].

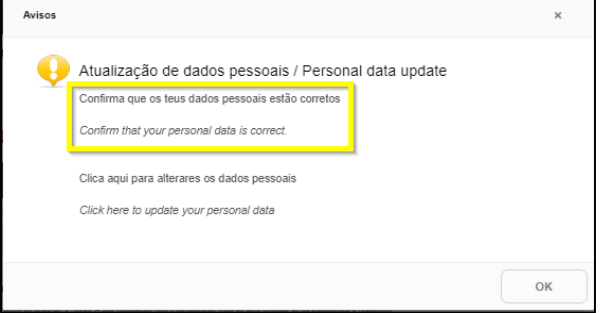

- If the data is incorrect, log out and go back to the [Portal do Estudante,](https://portaldoestudante.ipleiria.pt/netpa/page) [Documents Certificates] and click on [Click here to update your personal data].
	- o You will be directed to an INTRANET page to fill in the request to change your personal data.
	- o Subsequently you will receive an email from **academicos@ipleiria.pt** to proceed with the document request.

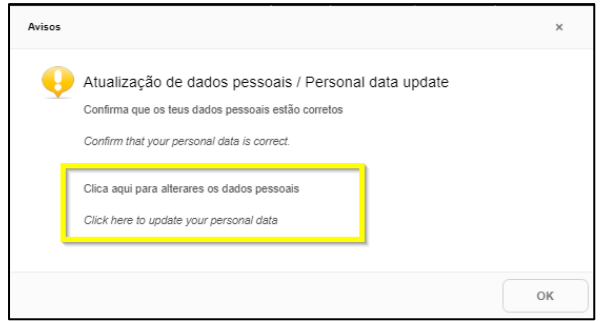

If the data is correct go back to [Documents Certificates] and click [OK].

## **Step 1 - Select the document to request**

- After clicking on [Documents Certificates] select the desired document and click on [Request Documents].
	- $\circ$  If you verify that some documents are selected, it means that a process has been started. In this situation you must click on the [Cancel] button to start a new process.

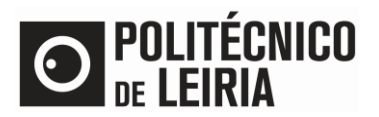

### GUIDE FOR REQUESTING DOCUMENTS

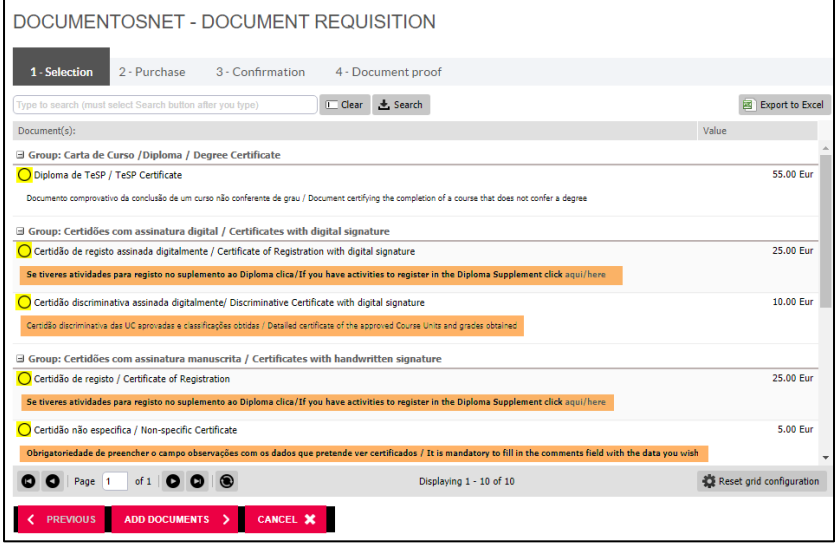

### **Specific situations:**

#### **a) Non-specific Certificate**

DOCUMENTORNET DOCUMENT DEQUICITION

- To issue a non-specific Certificate you must indicate in the area [Edit data of record] / [Observations] the data you wish to see certified and click on [Save].
- Without this information it is not possible to issue the certificate and the request will be invalidated.

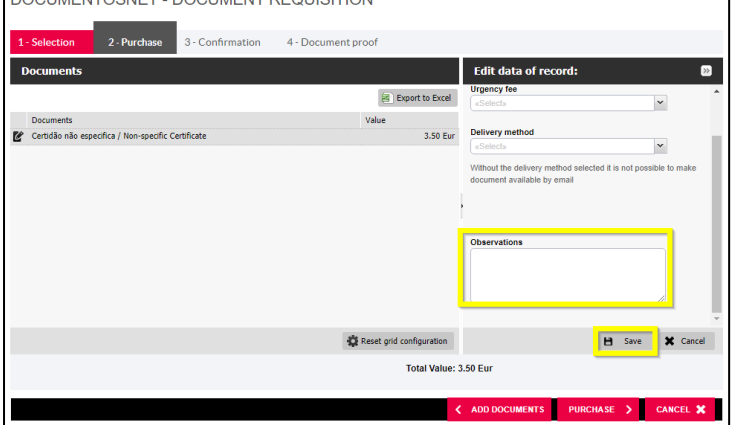

#### **b) Certificate of registration**

• When you request the Certificate of registration, indicate the activities to be registered, in the complementary information, of the Diploma Supplement by clicking on [If you have activities to register in the Diploma Supplement click here].

#### **Step 2 - Buy now**

• In [Edit data of record] fill in the requested fields, click on [Save] and [Confirm request].

#### **Step 3 - Confirmation**

- Confirm the requisition data and click on [Confirm request].
	- o If you have chosen the delivery mode "by post..." the postage will be added to the amount indicated here.

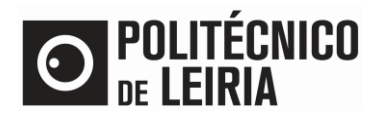

## GUIDE FOR REQUESTING DOCUMENTS

# **Step 4 - Payment of the fees**

If you have requested documents with associated fees, wait for the validation of the request, through e-mail, so that you can make the payment afterwards<sup>1</sup>.

### **Step 5 - Download the document**

• When you receive the notification that the request is Concluided go to th[e Portal do Estudante,](https://portaldoestudante.ipleiria.pt/netpa/page) and click on [Resources] / [Consultar Documentos].

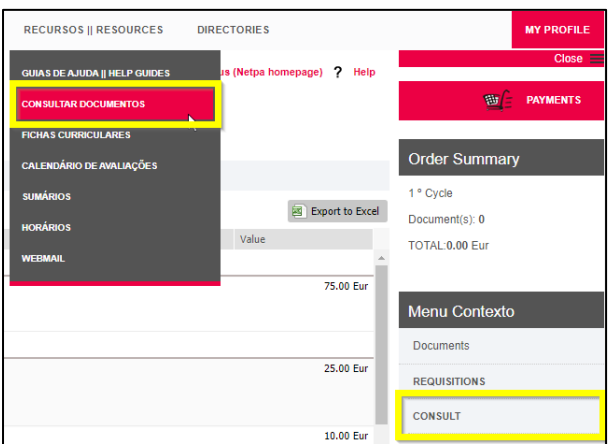

• The request appears in the Concluded state and you can download the document by clicking on the image of the document

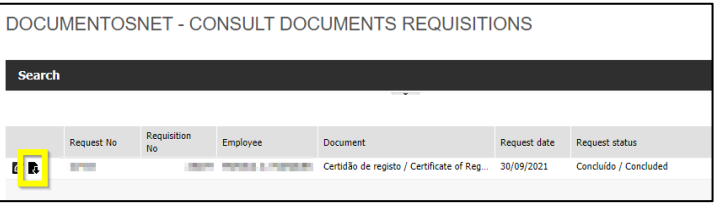

• Download th[e Manual](https://intranet.ipleiria.pt/catalogo/entidades/DSI/categorias/e4f0f8245bbd4b4b9ddcf746de78e35d/servicos/cbf0f913462d4bcdb67d5e782b09bf4d) to check the document's digital signature

1

<sup>&</sup>lt;sup>1</sup> Please check the guide [How can I obtain an ATM payment reference?](https://www.ipleiria.pt/en/study/academic-services/enquiries/#payments)